## **ИНСТРУКЦИЯ**

## для аккредитуемого лица по прохождению первого этапа первичной аккредитации или первичной специализированной аккредитации специалистов - тестирования

1. Введите логин и пароль, выданный членом АПК, и нажмите кнопку «Вход»:

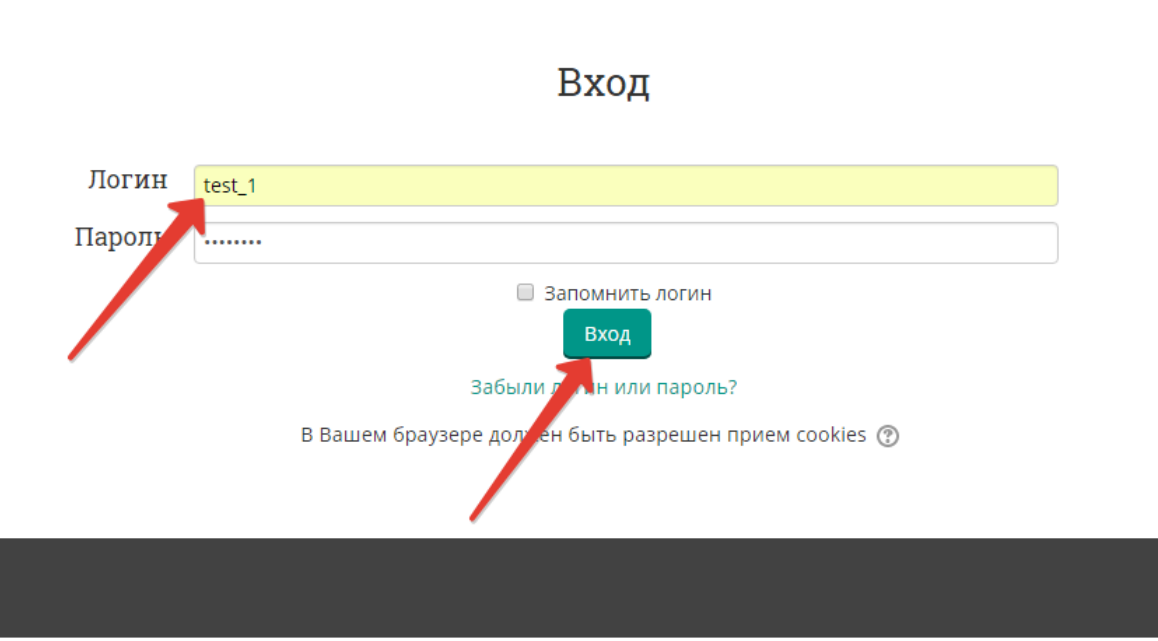

2. Выберите доступный для прохождения курс «Тестирование - 1 этап»

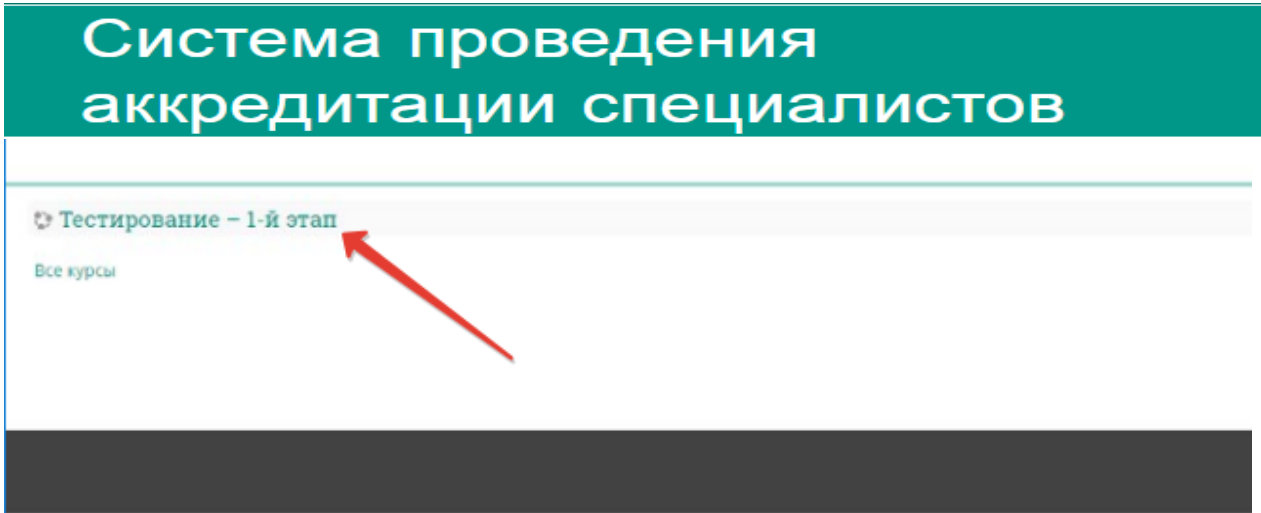

3. Нажмите на раздел «**Тестирование»**:

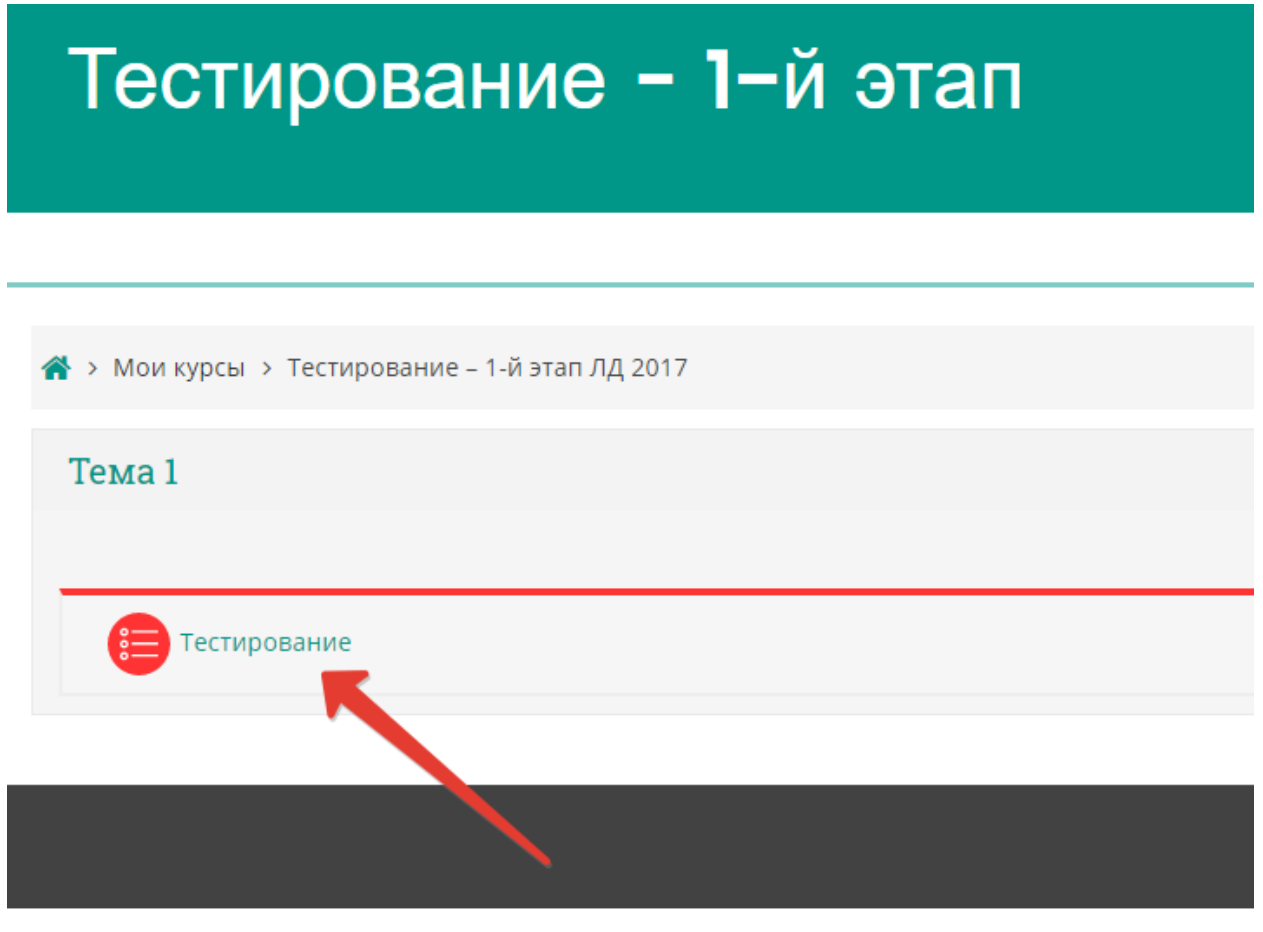

4. Приступите к тестированию, нажав кнопку «**Начать тестирование**»:

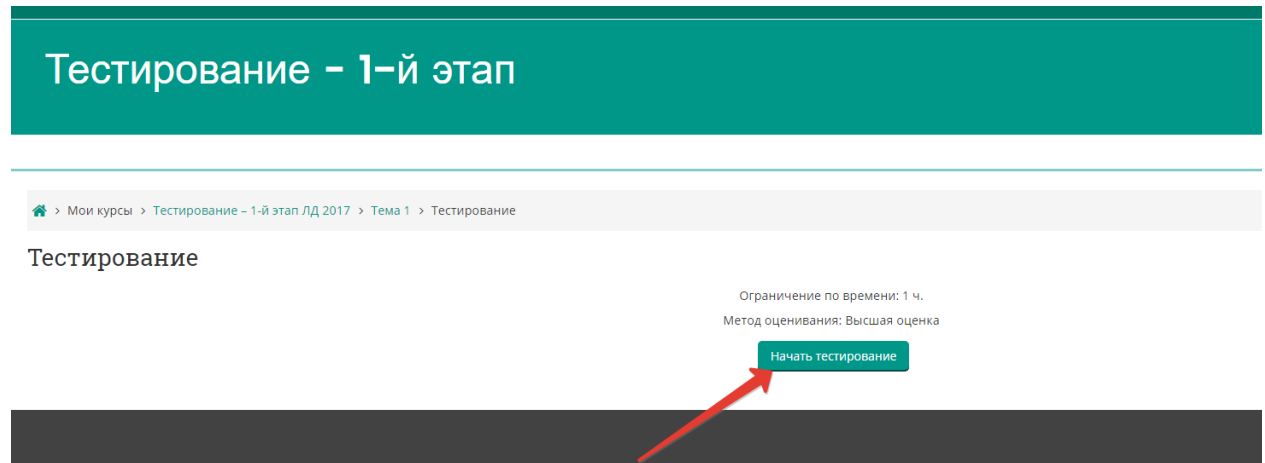

5. Ознакомьтесь с информацией и нажмите кнопку «**Начать попытку**»:

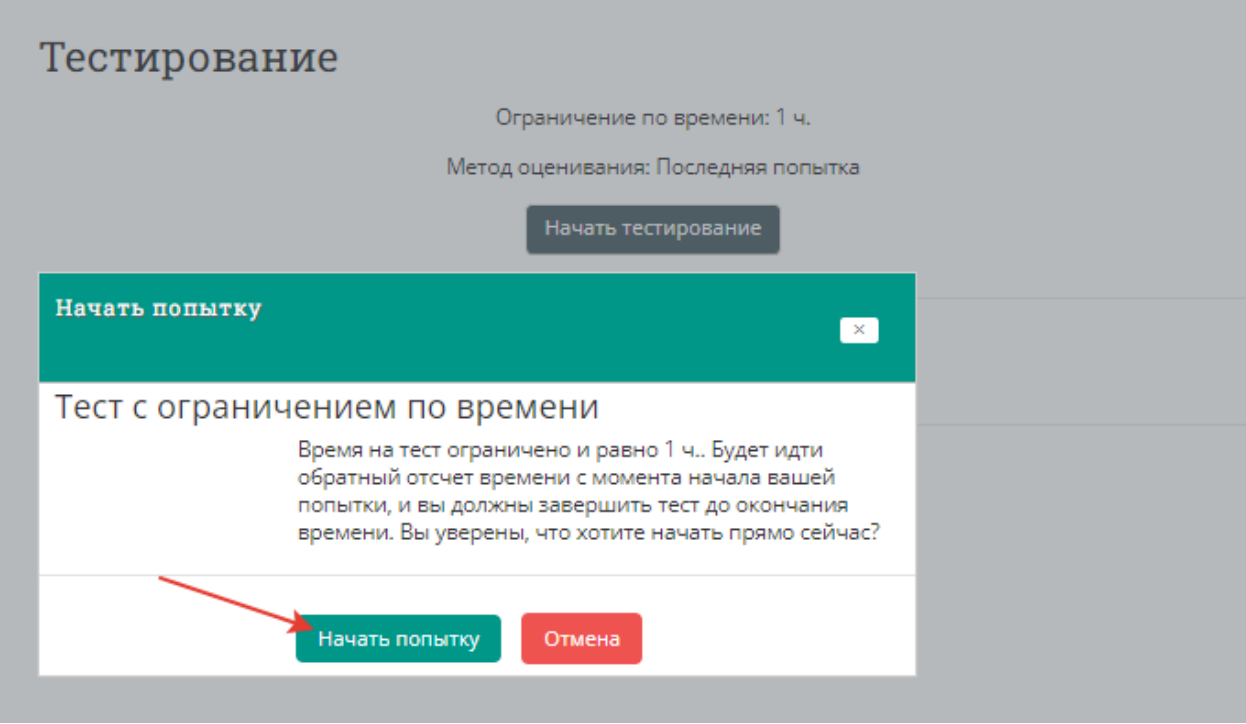

6. Пройдите тест. Тест состоит из 80 тестовых заданий. Отвечать на вопросы можно в любом порядке, выбирая **только один вариант** из предложенных четырех ответов. Пока не завершен тест и не истекло время тестирования, можно менять, исправлять вариант ответа.

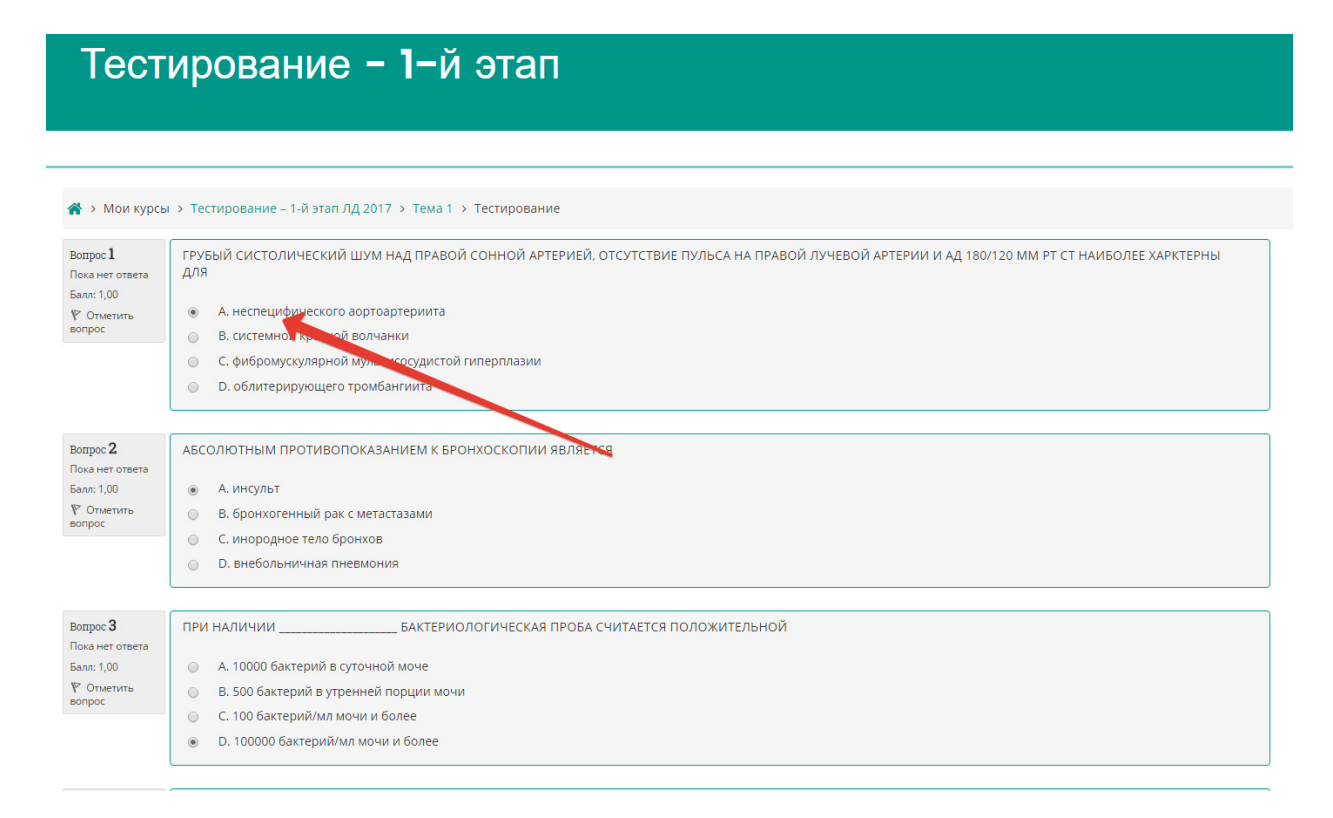

7. После того, как все ответы даны, необходимо завершить попытку, нажав кнопку «**Закончить попытку**»:

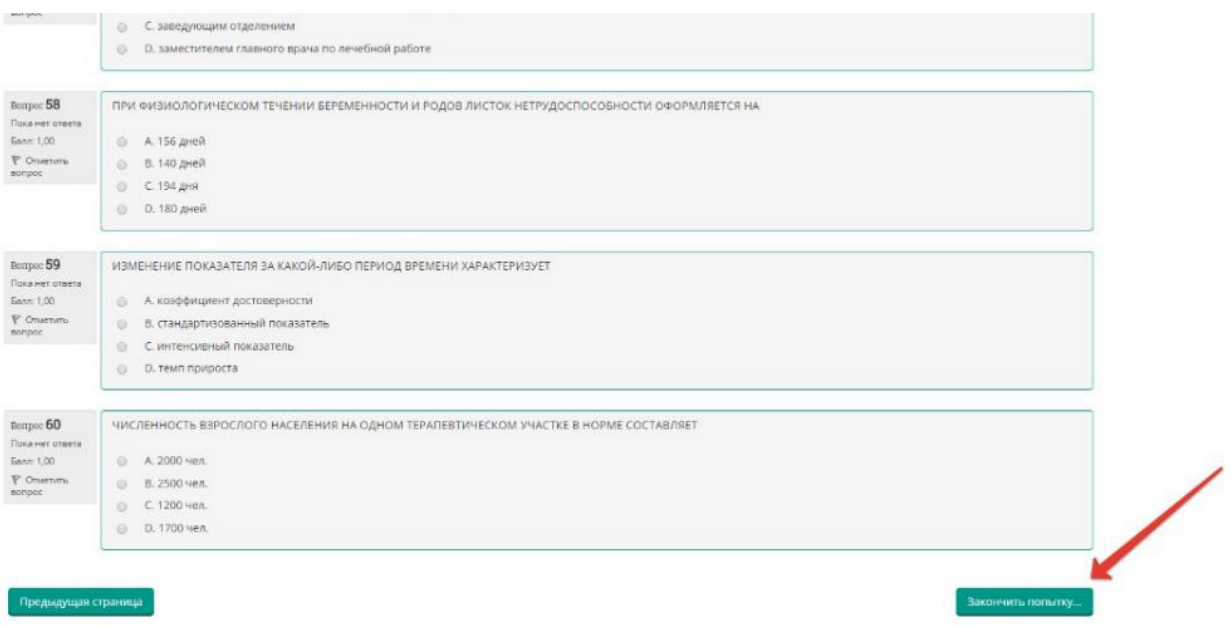

8. Отправьте результаты тестирования, нажав кнопку «**Отправить всё и завершить тест**»:

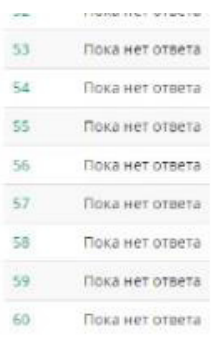

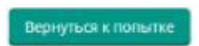

Оставшееся время 0:57:19

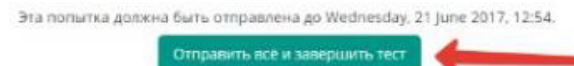

9. Подтвердите отправку в окне «Подтверждение», нажав на кнопку «**Отправить всё и завершить тест**»:

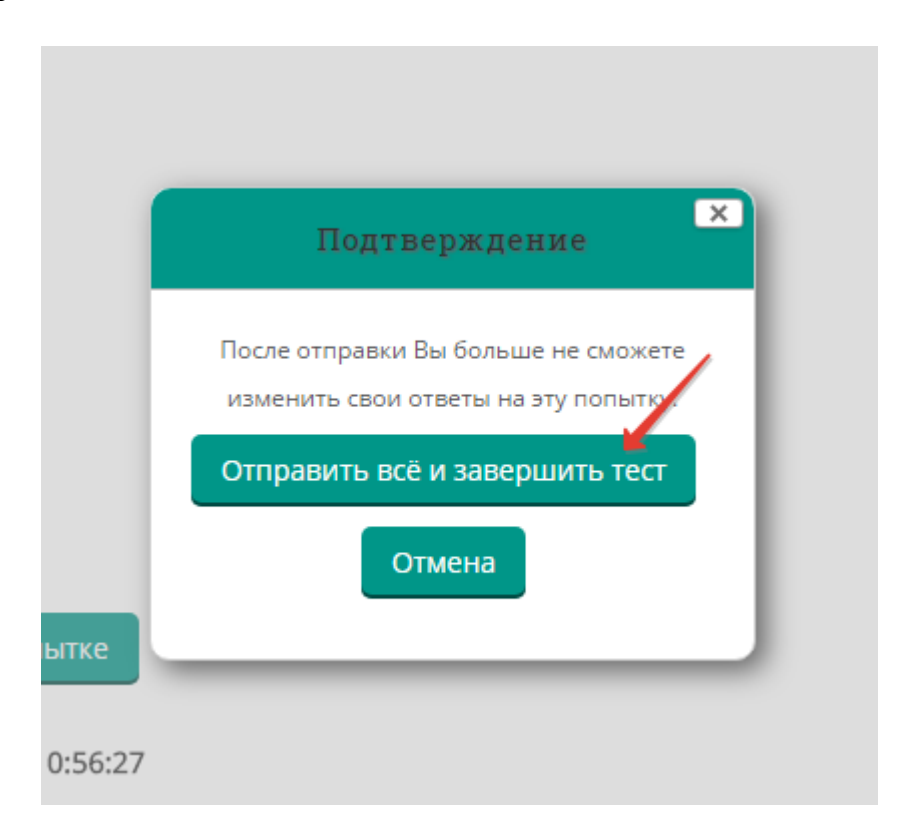

10. Распечатайте протокол тестирования, нажав кнопку «**Напечатать**»:

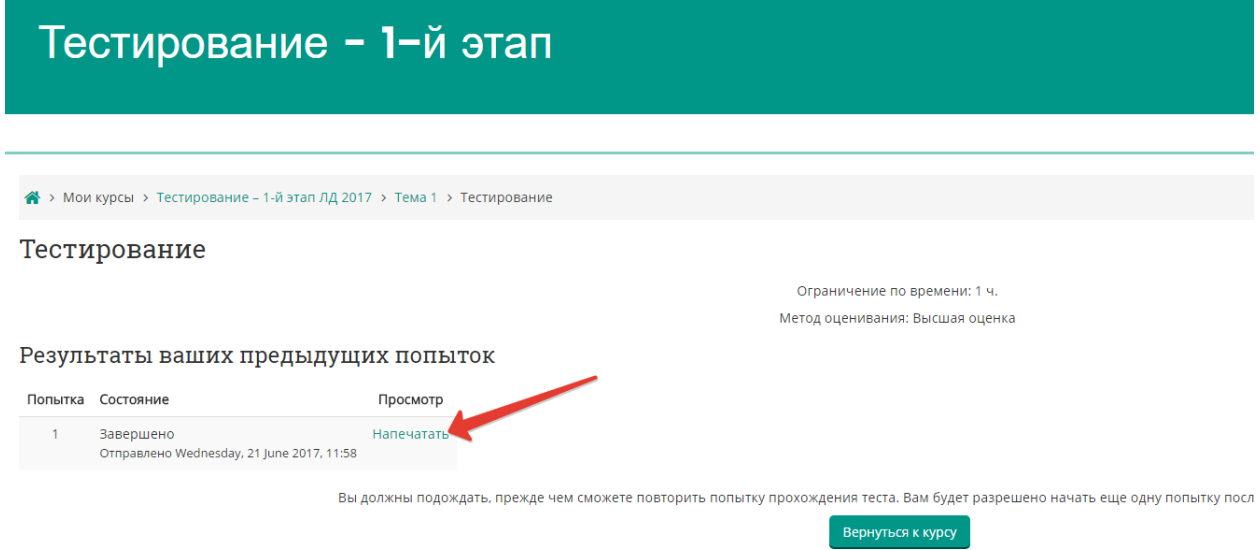

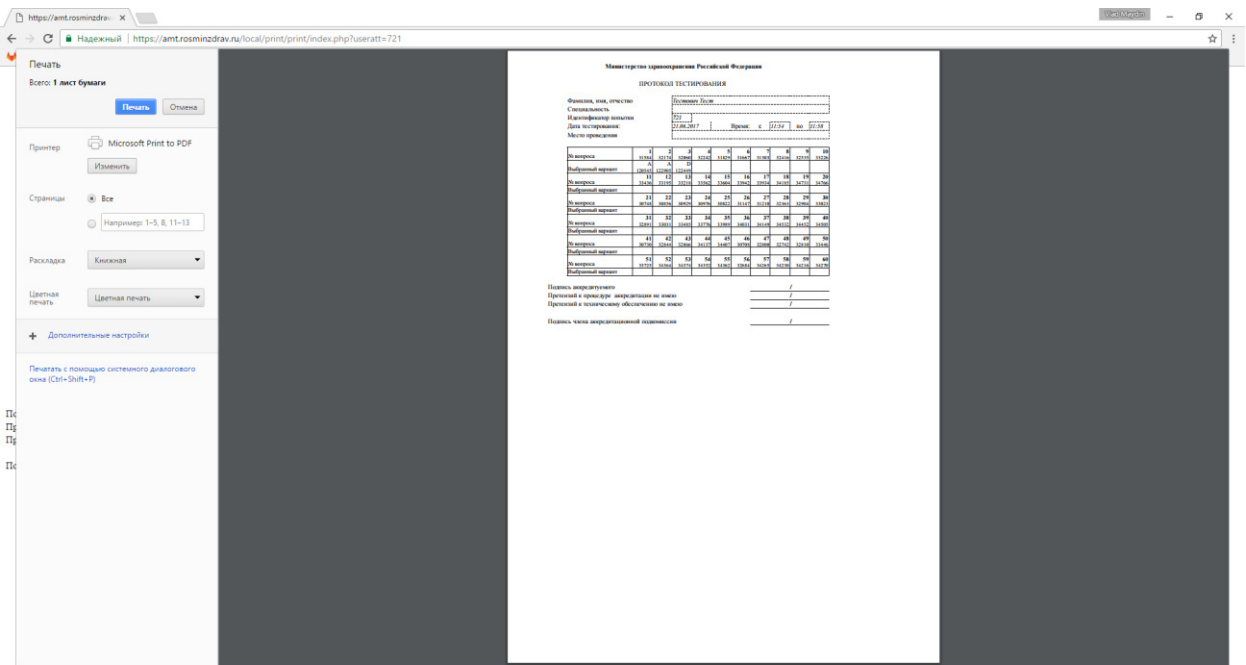

- 11. Поставьте подписи с расшифровкой в соответствующих строках:
	- *1. Подпись аккредитуемого*
	- *2. Претензий к процедуре аккредитации не имею*
	- *3. Претензий к техническому обеспечению не имею*